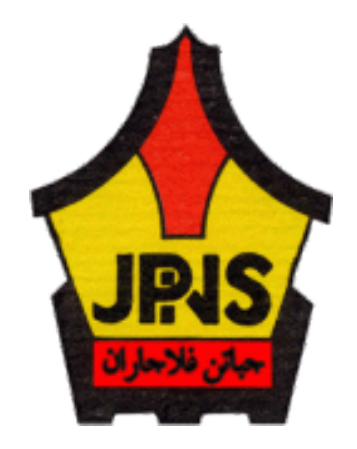

# MANUAL e-GERAK JABATAN PELAJARAN NEGERI SEMBILAN (JPNNS)

Sektor Pengurusan Maklumat (ICT)

# **ISI KANDUNGAN**

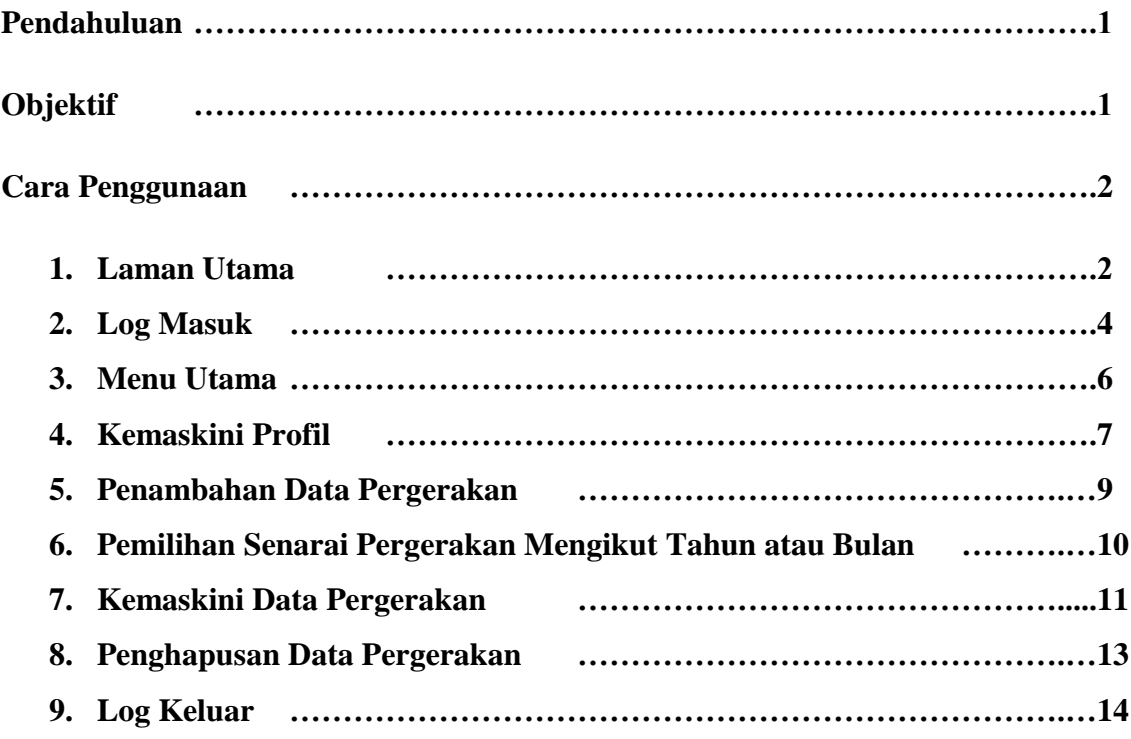

#### **Pendahuluan**

Mempunyai bilangan staf yang ramai adalah suatu kelebihan bagi sesebuah organisasi itu. Bilangan staf yang ramai akan menjadikan sesebuah organisasi itu dapat berfungsi dengan baik dan mantap. Pengawalan pergerakkan staf bagi sesebuah organisasi yang besar bukannya sesuatu yang mudah untuk dilakukan. Pihak pentadbir perlu mengetahui di manakah staf di bawah kawalan mereka berada pada setiap masa. Kawalan aktiviti atau pergerakkan semua staf adalah amat penting bagi memastikan operasi sesebuah organisasi itu dapat berjalan dengan baik. Bagi memastikan kawalan dapat dilakukan dengan lebih efisen, Sektor Pengurusan Maklumat telah menggunakan sistem di atas talian(online) yang di kenali sebagai Sistem E-aktiviti JPNNS.

#### **Objektif**

Manual ini adalah untuk membantu para pentadbir bagi tujuan berikut :

- i. Bagi memudahkan pentadbir untuk mengetahui aktiviti yang sedang dilakukan staf Unit Pengurusan Maklumat (ICT).
- ii. Bagi memudahkan pentadbir untuk mengetahui lokasi sebenar di mana mereka berada.
- iii. Pengawalan aktiviti/pergerakkan staf Unit Pengurusan Maklumat (ICT).

#### **Cara Penggunaan Sistem e-Gerak**

#### **1. Laman utama**

i. Sila ke laman web [http://www.jpnns.gov.my/gerak.](http://www.jpnns.gov.my/gerak) Paparan utama sistem e-Gerak akan dipaparkan.

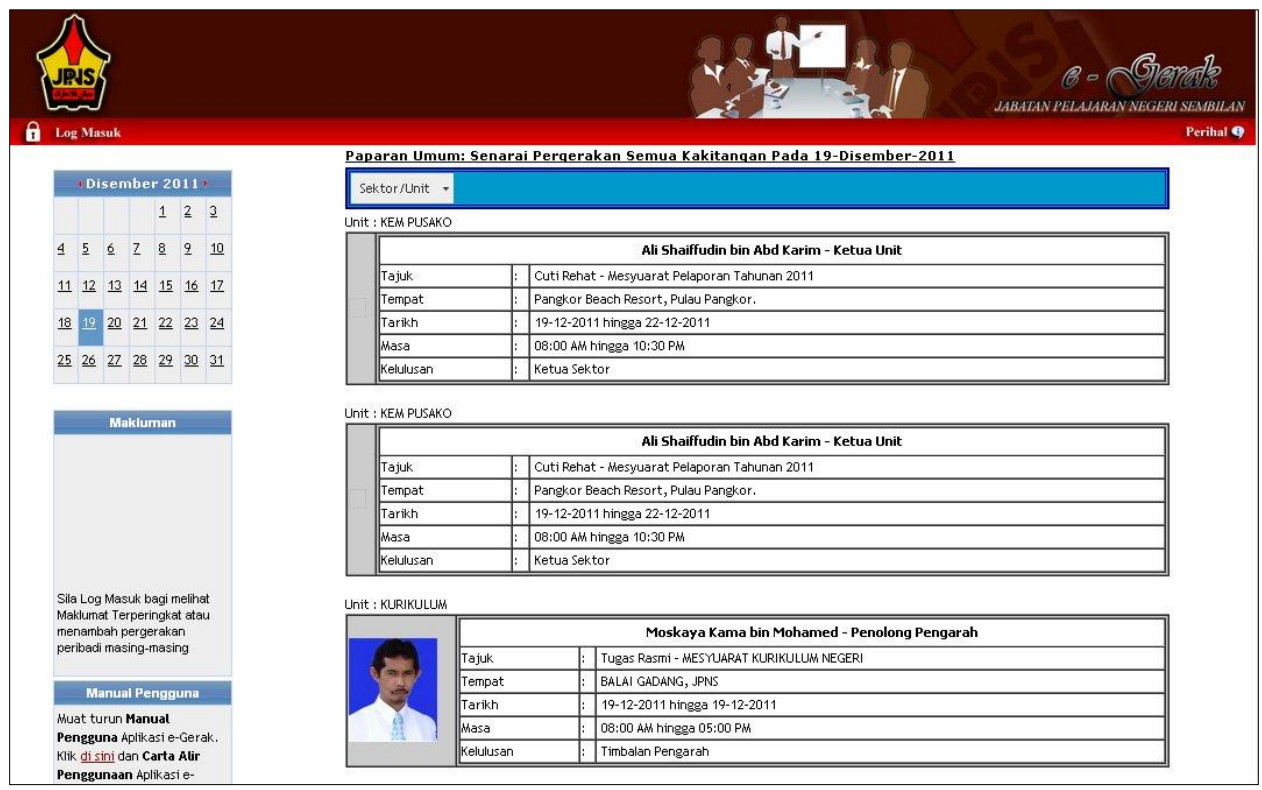

- ii. Pada paparan utama terdapat 5 perkara iaitu :
	- Kalendar,
	- Makluman,  $\bullet$
	- Manual pengguna  $\bullet$
	- Paparan umum:Senarai pergerakan semua kakitangan  $\bullet$
	- Log masuk  $\bullet$
	- Perihal
- iii. Makluman yang terdapat pada paparan utama adalah mengenai log masuk jika pengguna ingin melihat maklumat terperingkat atau menambah pergerakan peribadi masingmasing.
- iv. Bagi manual pengguna pula, dimana pengguna boleh klik pada link yang telah disediakan untuk memuat turun manual pengguna bagi aplikasi e-Gerak.
- v. Pengguna boleh melihat paparan secara umum pada laman ini iaitu senarai pergerakan bagi semua kakitangan. Jika pengguna ingin melihat mengikut sektor atau unit, pengguna boleh memilih sektor atau unit yang dikehendaki seperti contoh yang ditunjukkan pada rajah di bawah.

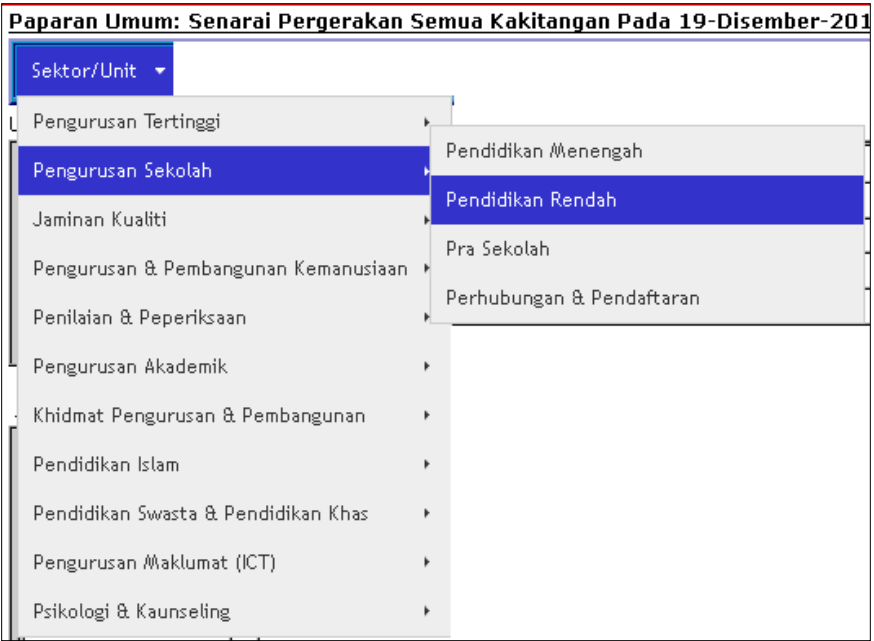

#### **2. Log Masuk**

i. Klik pada **di Log Masuk** di bahagian atas sebelah kiri laman utama sistem e-Gerak jika pengguna ingin melihat maklumat terperingkat atau menambah aktiviti peribadi. Skrin Log Masuk Sistem e-Gerak akan dipaparkan seperti rajah di bawah.

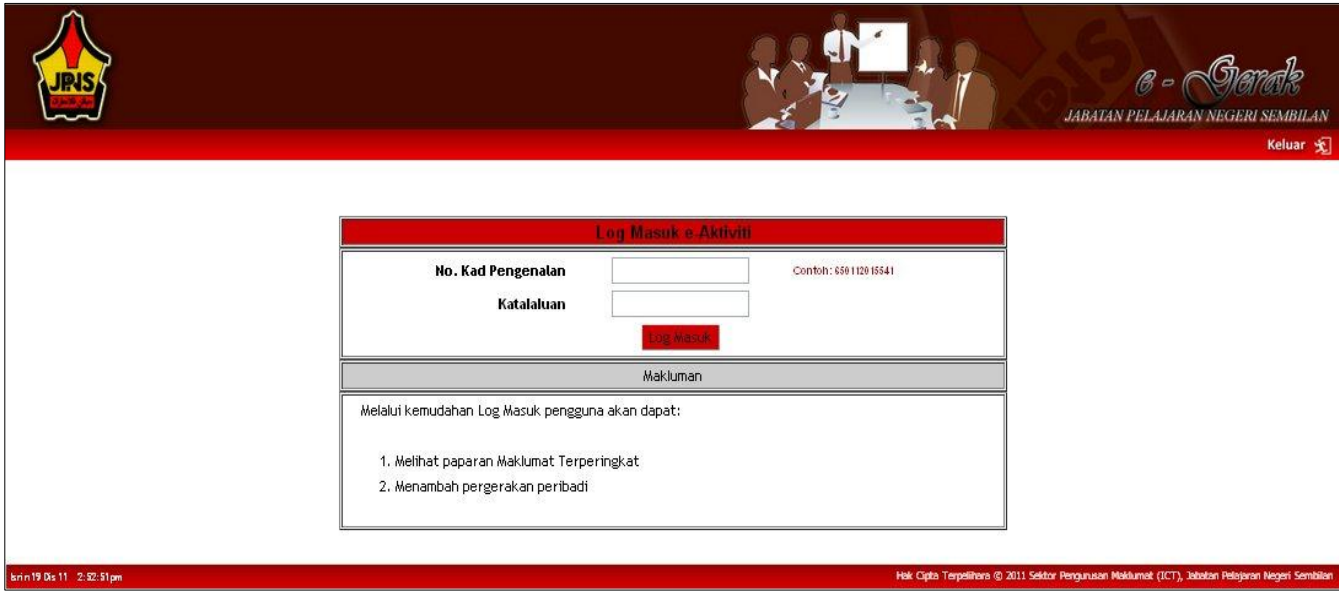

- Bagi pengguna yang baru pertama kali mendaftar masuk sila masukkan nombor kad pengenalan sahaja dan terus klik padang butang log masuk.
- $\bullet$ Bagi pengguna yang telah mengemaskini profil sila masukkan nombor kad pengenalan dan kata laluan, kemudian klik butang log masuk.
- ii. Laman sistem e-Gerak setelah anda log masuk akan dipaparkan seperti rajah ditunjukkan di bawah.

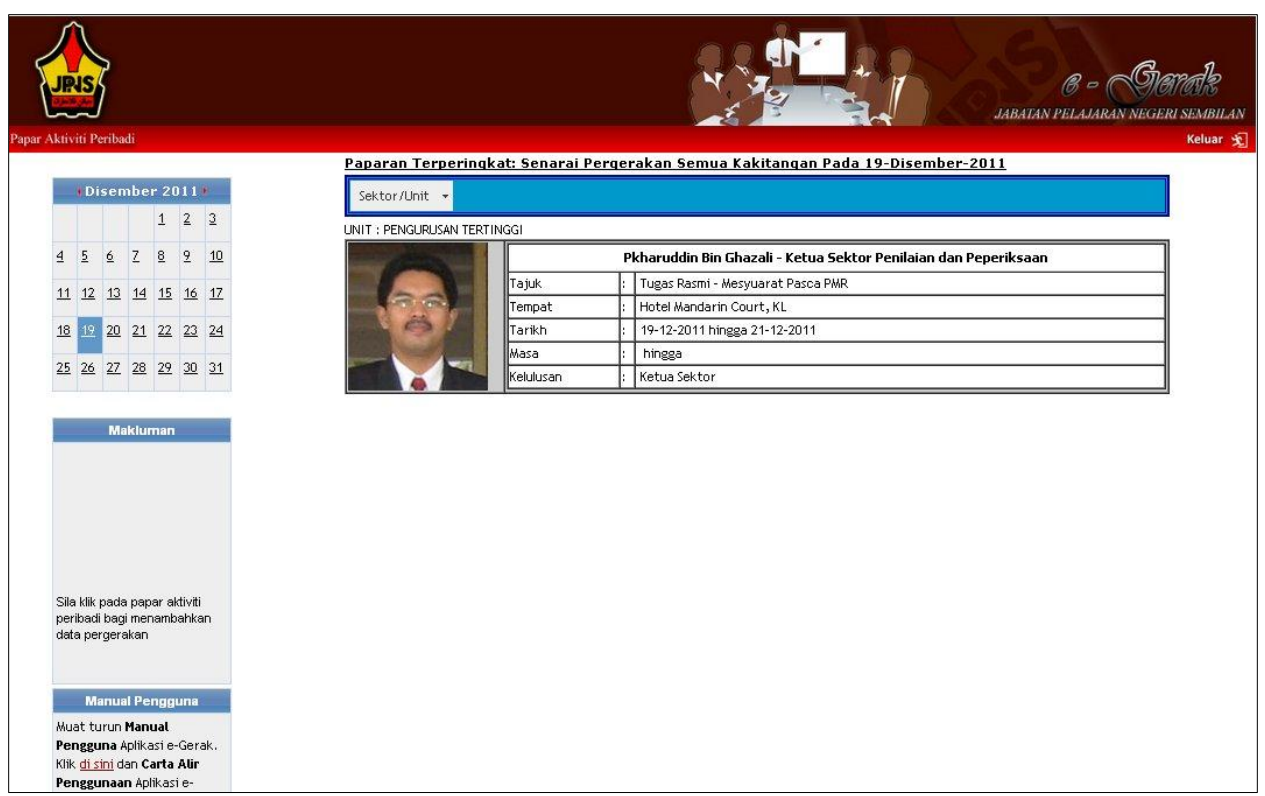

iii. Pada paparan terperingkat terdapat 5 perkara iaitu :

- Kalendar,
- Makluman,
- Manual pengguna
- Paparan terperingkat: Senarai Pergerakan Semua Kakitangan.  $\bullet$
- Papar Aktiviti Peribadi  $\bullet$
- Keluar  $\bullet$
- iv. Makluman yang terdapat pada paparan ini adalah mengenai menambah data pergerakan peribadi masing-masing dengan mengklik pada menu "Papar Aktiviti Peribadi"
- v. Bagi manual pengguna pula, dimana pengguna boleh klik pada pautan(link) yang telah disediakan untuk memuat turun manual pengguna bagi aplikasi e-Gerak atau Carta Alir Penggunaan e-Gerak.

vi. Pengguna boleh melihat paparan secara terperingkat pada laman ini. Jika pengguna ingin melihat mengikut sektor atau unit, pengguna boleh memilih sektor dan seterusnya unit yang dikehendaki seperti yang ditunjukkan pada rajah di bawah.

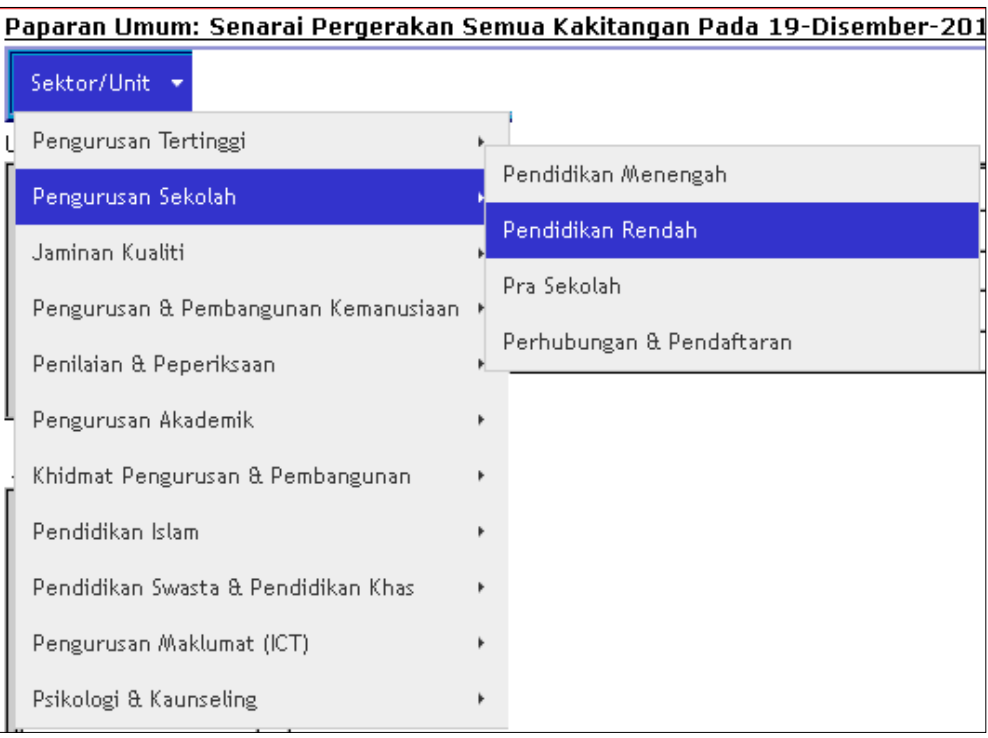

#### **3. Menu Aktiviti Peribadi**

- i. Klik ada mernu "Papar Aktiviti Peribadi" disebelah atas paparan setelah pengguna log masuk ke sistem e-Gerak.
- ii. Maklumat staf seperti gambar, nama, jawatan, gred, sektor, unit serta senarai pergerakan akan dipaparkan. Pada paparan ini pengguna juga boleh mengemaskini profil dan menambah pergerakan keluar masuk.

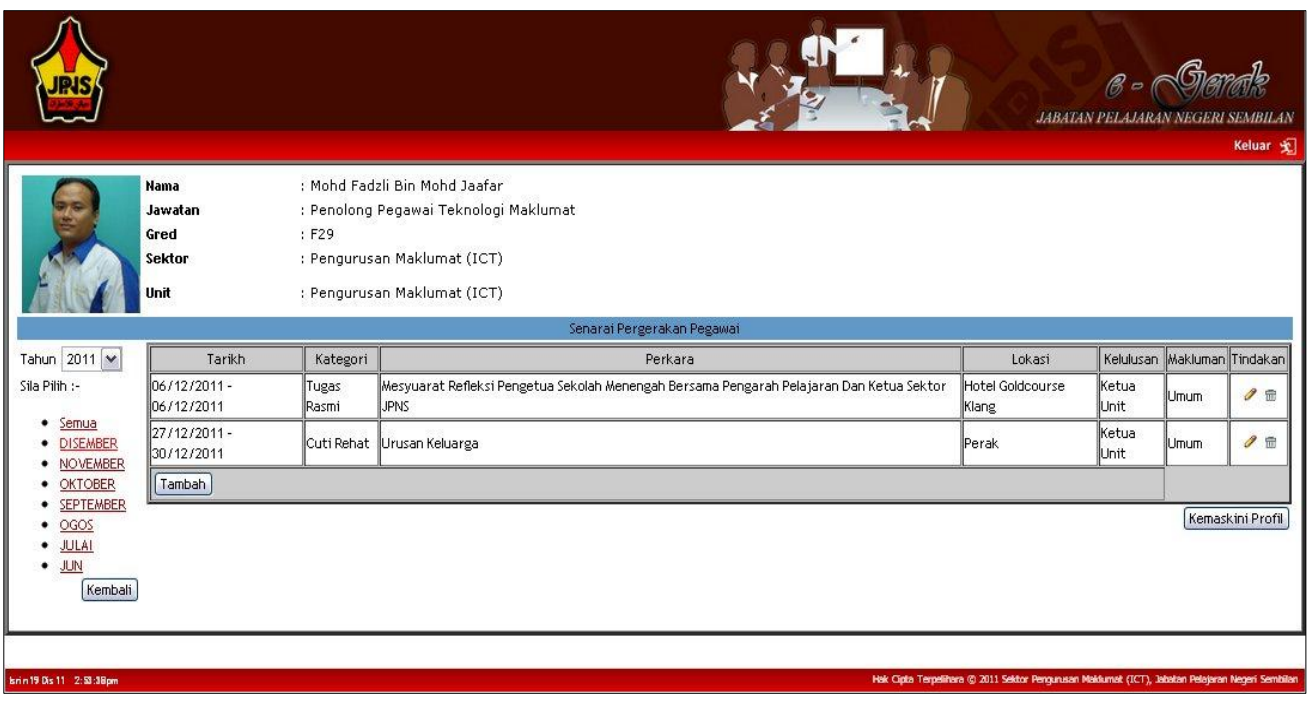

iii. Klik butang <u>kembali jika ingin kembali ke paparan sebelumya (paparan terperingkat</u>).

# **4. Kemaskini Profil**

i. Bagi pengguna yang baru pertama kali memasuki e-Gerak :

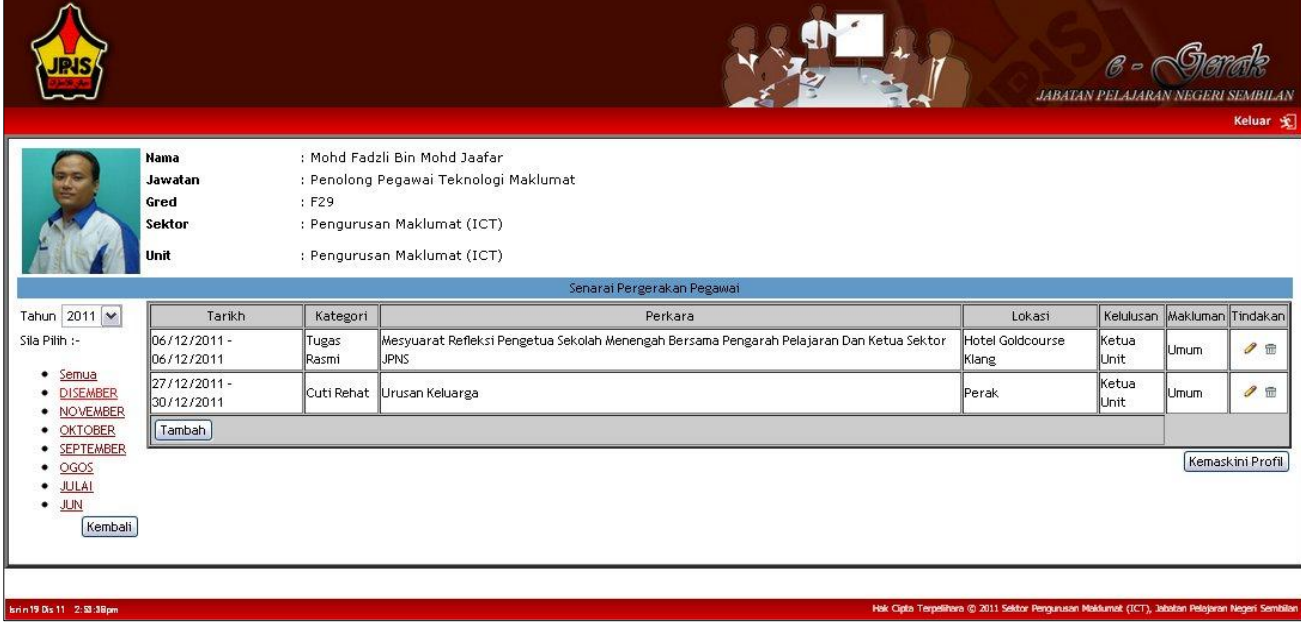

sila klik pada butang **kenaskini Profil** di bahagian kanan bawah skrin untuk mengemaskini data. Borang kemaskini maklumat staf akan dipaparkan. Sila isi maklumat gred, sektor, alamat rumah dan tukar kata laluan.

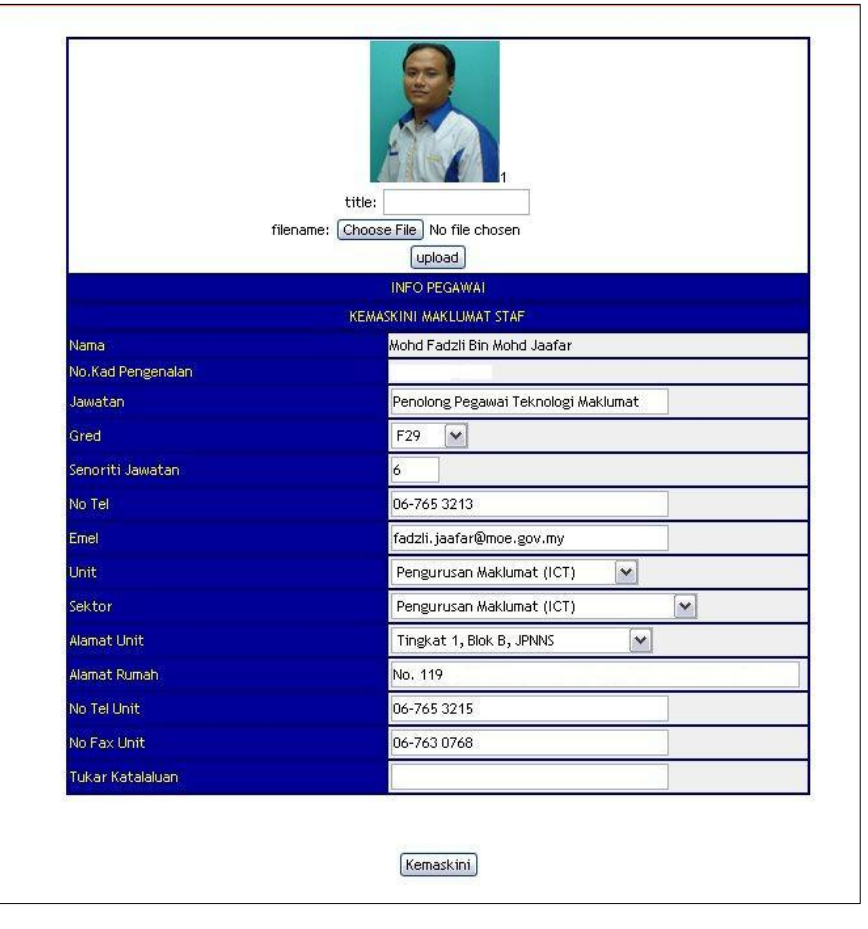

Klik pada butang  $\sqrt{\frac{\text{Kemaskini}}{\text{Kemaskini}}}$ 

.

 Mesej kemaskini data telah berjaya akan dipaparkan di skrin dan sila klik pada butang  $OK$ 

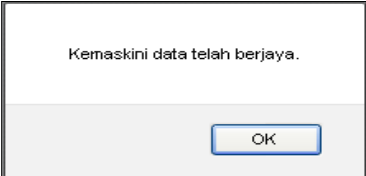

### **5. Penambahan Data Pergerakan**

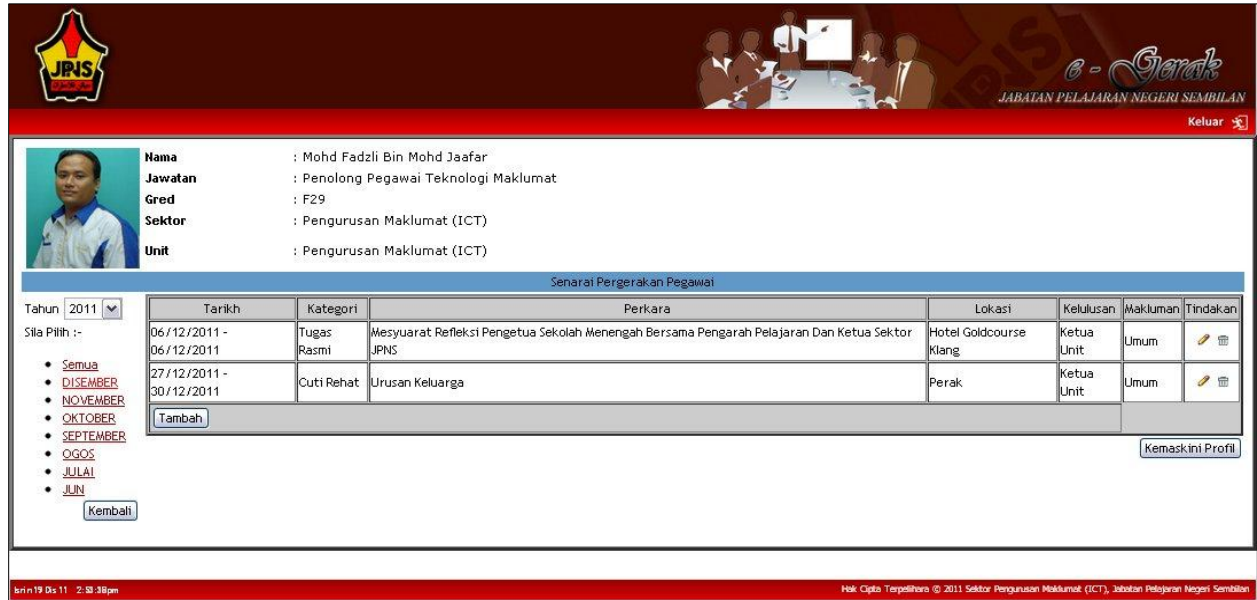

- i. Bagi pengguna yang ingin mengisi maklumat pergerakan keluar masuk pejabat sila klik pada butang  $\lfloor \frac{\text{Tan }b\text{ah}}{\text{Man }b\text{orang}}\rfloor$  dan borang tambah data pergerakan akan dipaparkan.
- ii. Klik butang **Kembali** jika ingin kembali ke paparan sebelumya.

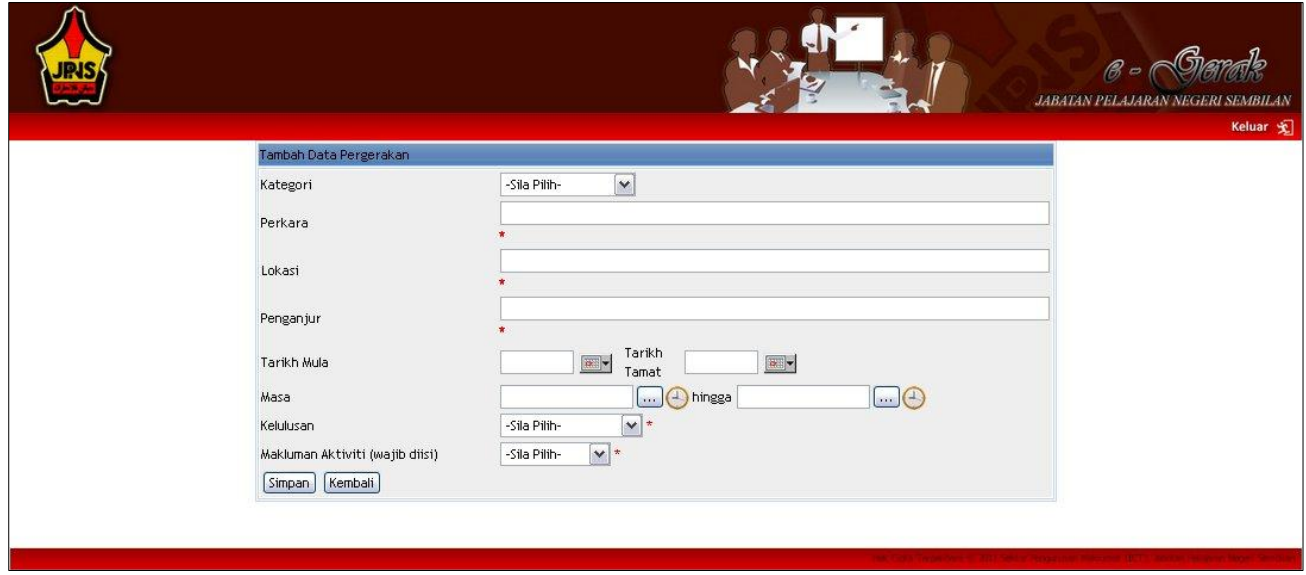

 Sila isi maklumat berkenaan kategori, perkara, lokasi, penganjur, tarikh mula, tarikh tamat, masa, kelulusan dan makluman aktiviti.

Klik pada butang **Simpan** untuk menyimpan data . Mesej kemaskini data telah berjaya akan dipaparkan dan klik pada butang  $\sqrt{\alpha}$ 

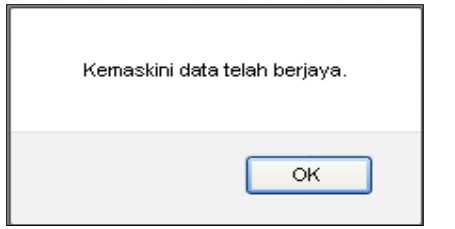

- Klik pada butang  $\sqrt{\frac{\text{Kembali}}{\text{Kahal}}}\$ jika ingin kembali ke paparan sebelum ini.
- 6. **Pemilihan Senarai Pergerakan Mengikut Tahun Atau Bulan**

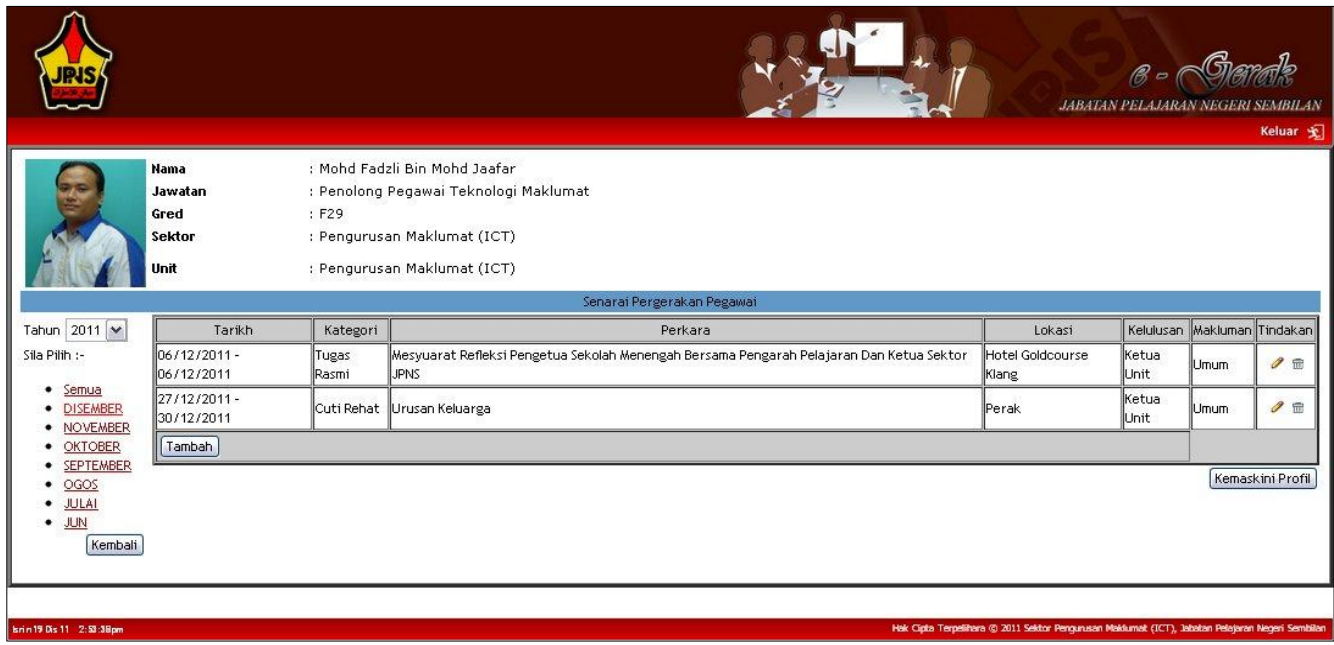

i. Pilih tahun pergerakan staf di sebelah kiri paparan untuk melihat senarai pergerakan mengikut tahun

- ii. Klik pada "semua" jika ingin melihat semua senarai pergerakan atau klik pada bulan yang dikehendaki untuk melihat senarai hanya pada bulan tertentu sahaja.
- iii. Klik pada butang  $\sqrt{\frac{Kembali}{\text{delta}}}$ jika igin kembali ke paparan sebelumya.

# **7. Kemaskini Data Pergerakan**

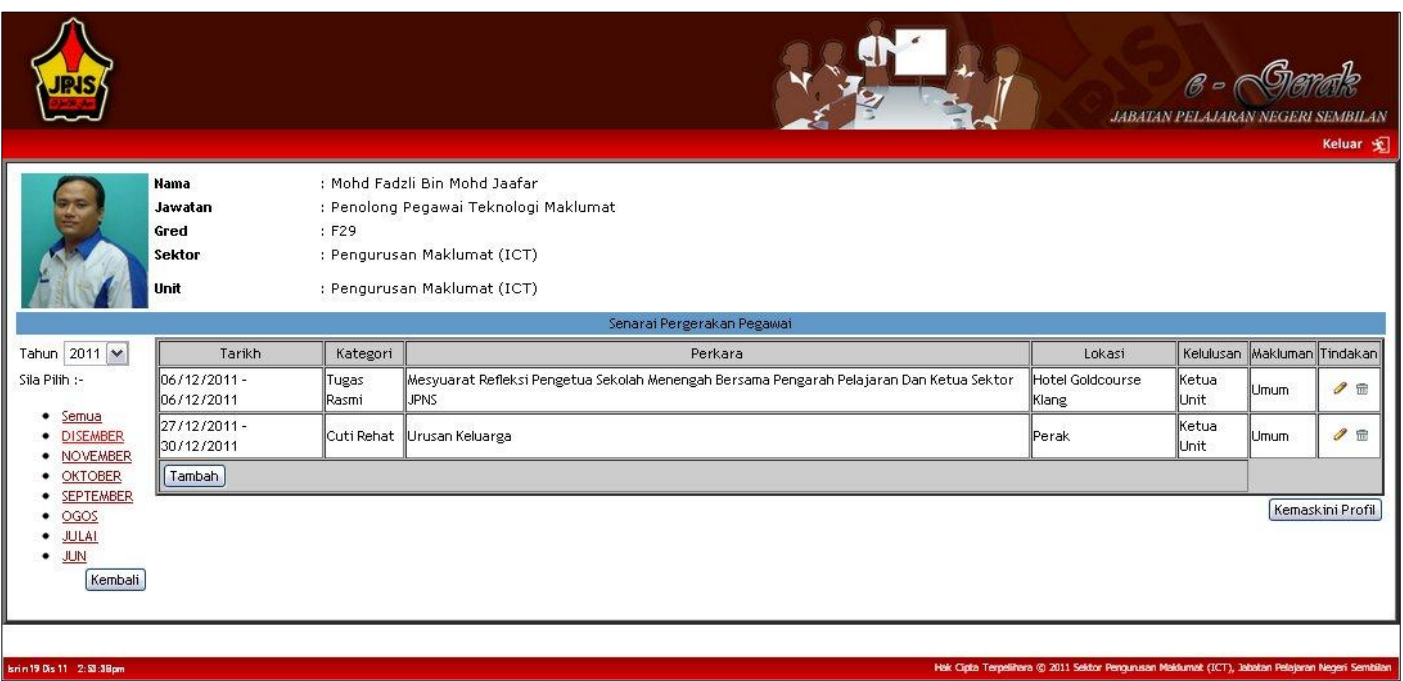

i. Edit senarai pergerakan pegawai dengan klik pada gambar di sebelah kanan skrin. Skrin edit data pergerakan akan dipaparkan.

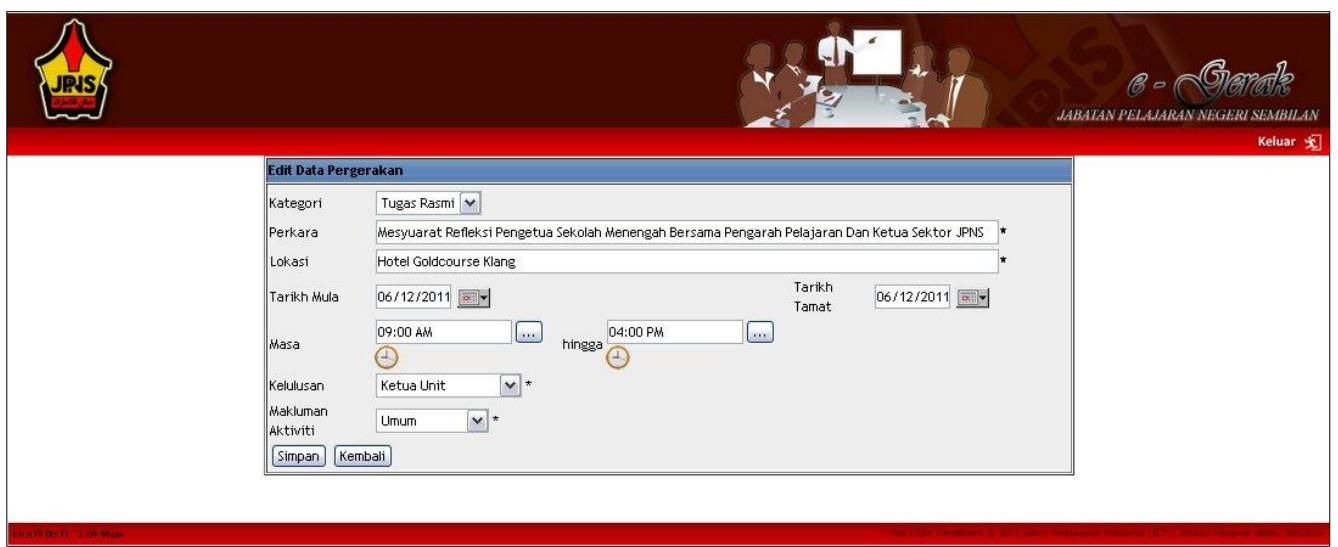

ii. Kemaskini data dan klik pada butang **Simpan**, Mesej kemaskini data telah berjaya akan dipaparkan. Klik pada butang kembali jika ingin kembali ke paparan sebelumya.

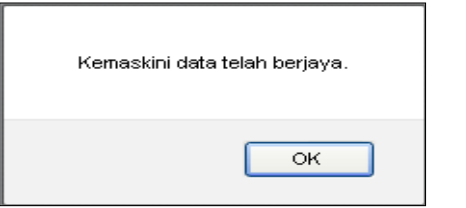

iii. Klik pada butang  $\sqrt{\alpha}$ 

# **8. Penghapusan Data Pergerakan**

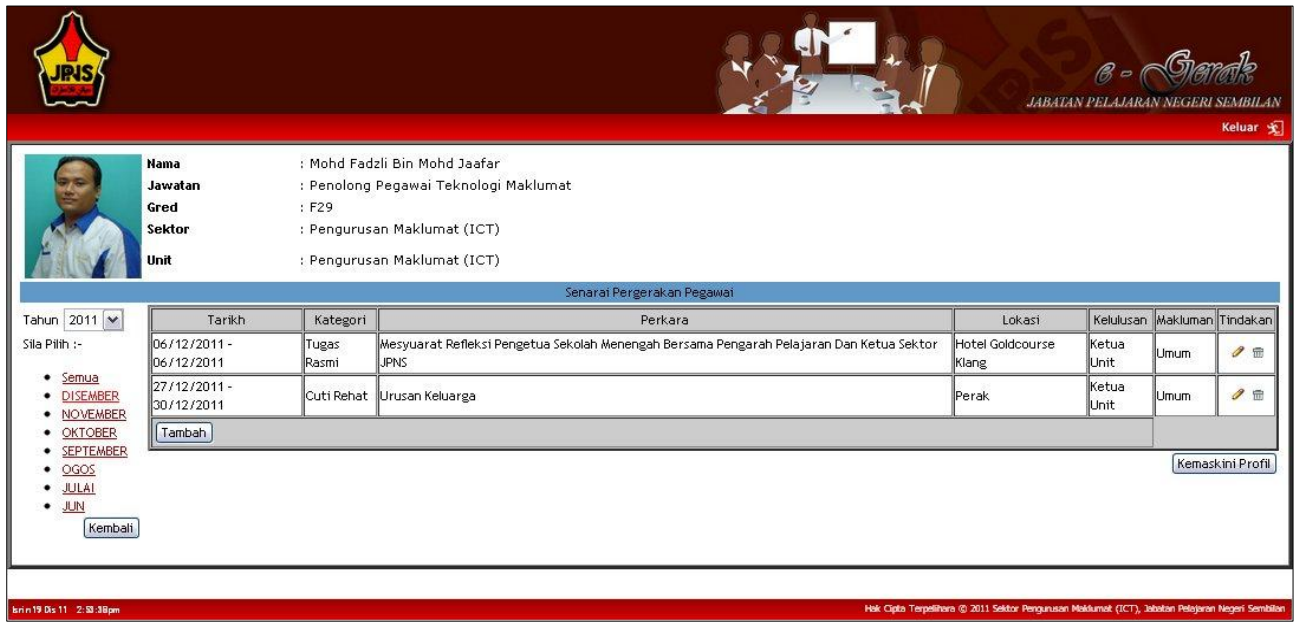

i. Hapuskan rekod pergerakan dengan klik pada gambar rajah  $\overline{m}$  di sebelah kanan skrin. Mesej meghapuskan rekod akan dipaparkan.

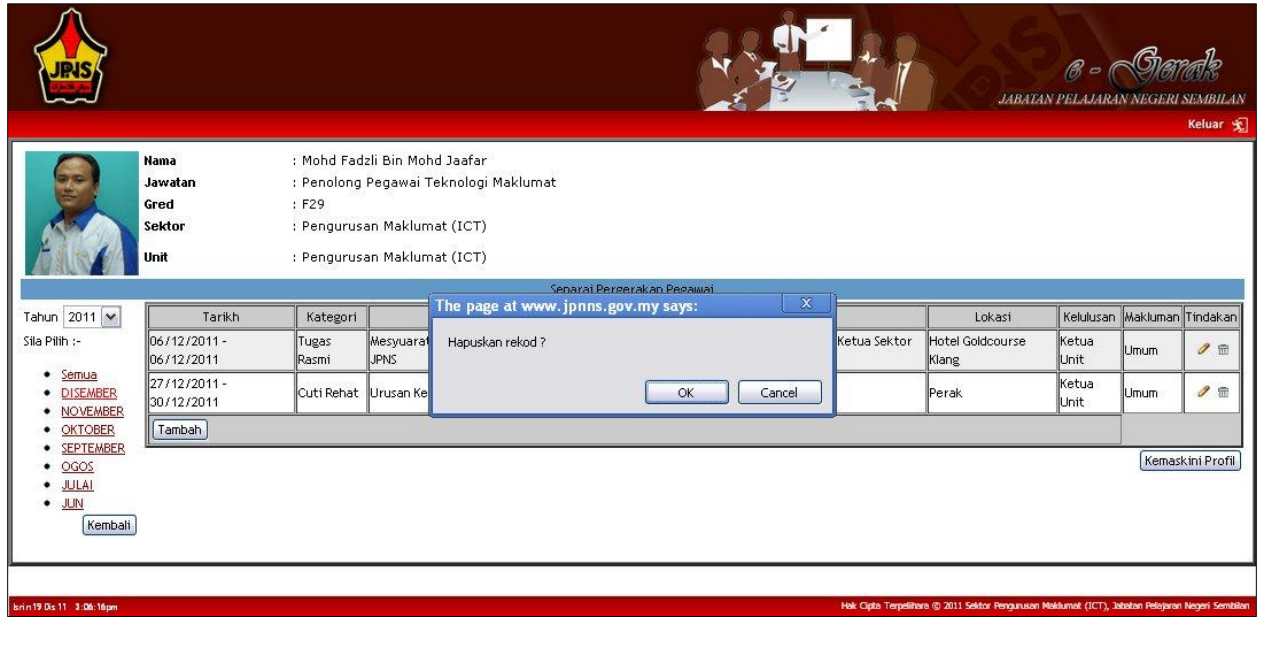

ii. Klik pada butang waxuu untuk menghapuskan rekod pergerakan atau butang sameel jika ingin membatalkan penghapusan rekod pergerakan.

# **9. Log Keluar**

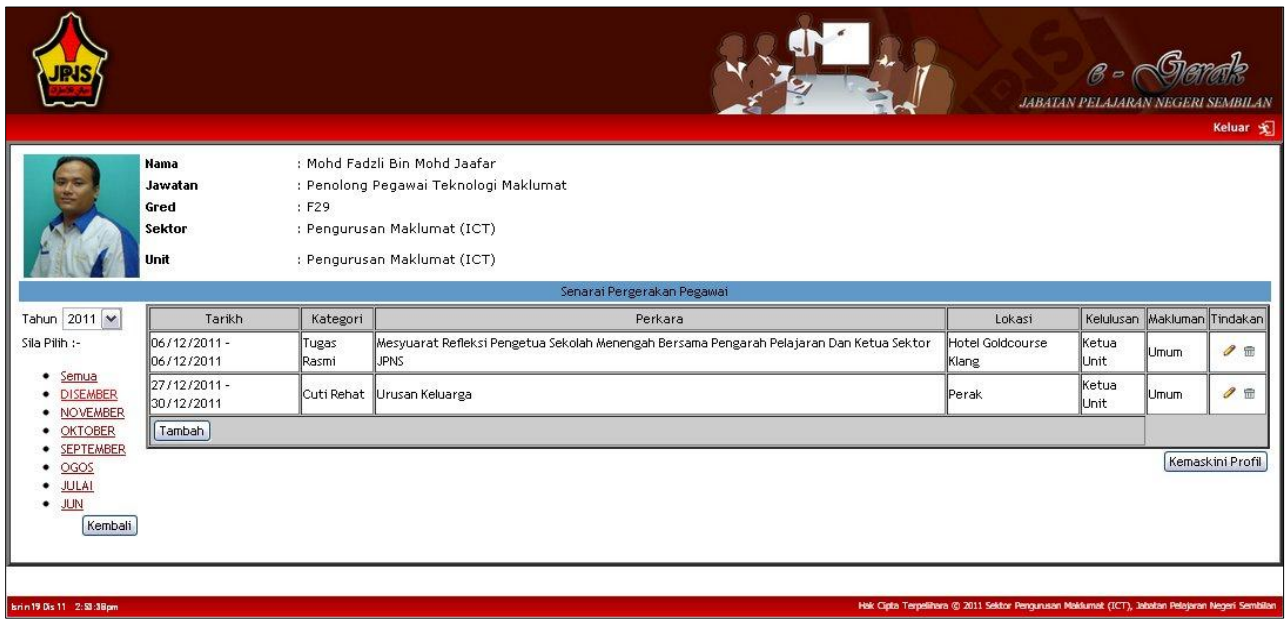

i. Sila klik pada butang keluar  $\hat{x}$  di sebelah kanan atas skrin jika pengguna ingin keluar ke paparan utama.